Приложение к приказу директора Национального центра развития высшего образования МНВО РК от «04» 05. 2024 года № 644 н/қ

# **РУКОВОДСТВО**

**пользователя по представлению заявок на обновление образовательных программ в Реестре образовательных программ высшего и послувузовского образования**

**Астана, 2024**

# **Оглавление**

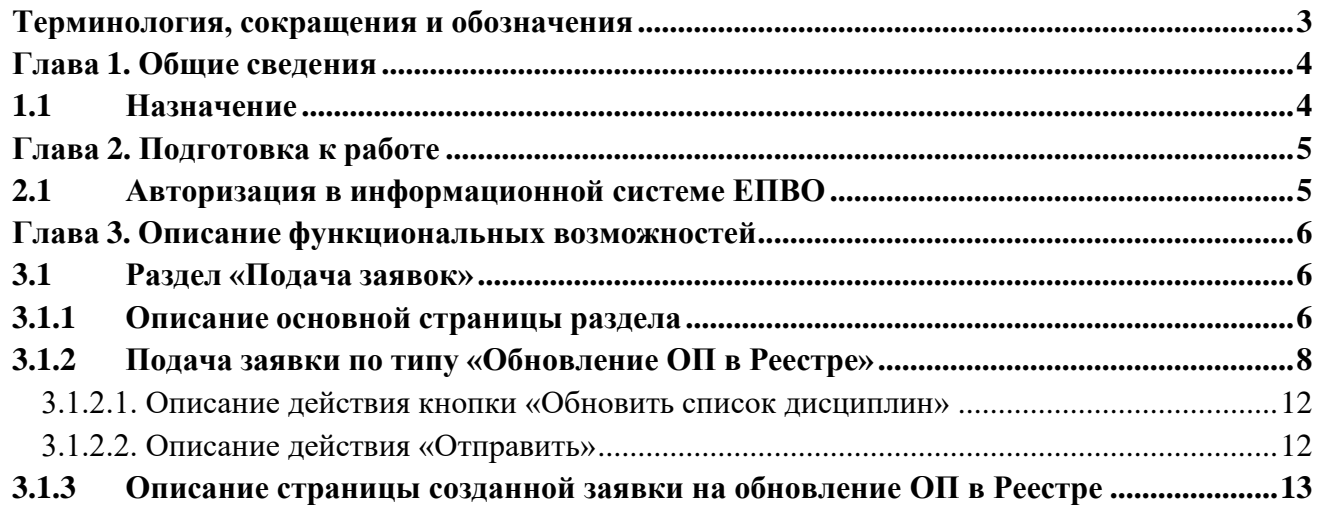

# **Терминология, сокращения и обозначения**

<span id="page-2-0"></span>**Авторизация –** предоставление определённому лицу или группе лиц прав на выполнение определённых действий; а также процесс проверки (подтверждения) данных прав при попытке выполнения этих действий.

**Пользователь** – Пользователь системы, который обладает правом работы в системе с заданным набором функциональности, согласно его роли в системе.

**ОВПО** – организация высшего и(или) послевузовского образования.

**ИС ОВПО** – информационная система организации высшего <sup>и</sup> послевузовского образования.

**ЕПВО** – Единая система управления высшим образованием.

**Реестр** – Реестр образовательных программ высшего и послевузовского образования.

**ОП** – образовательная программа.

**РО** – результат обучения.

**ГОСО** – государственные общеобязательные стандарты высшего и послевузовского образования

#### **Глава 1. Общие сведения**

<span id="page-3-0"></span>Ведение Реестра регламентируется Правилами ведения реестра образовательных программ, реализуемых организациями высшего и (или) послевузовского образования, а также основания включения в реестр образовательных программ и исключения из него, утвержденными приказом Министра науки и высшего образования РК от 12 октября 2022 года No 106.

Образовательная программа, включенная в Реестр, периодически совершенствуется с целью ее актуализации (далее – обновление).

Экспертиза программы, поступившей на обновление, проводится 1 (одним) экспертом.

Программа обновляется администратором без проведения экспертизы при:

1) устранении дублирующих дисциплин;

2) перемещении дисциплины из одного цикла или компонента в другой;

3) изменении объема трудоемкости дисциплины в кредитах при сохранении имеющихся результатов обучения;

4) изменении или добавлении менее 50 % дисциплин от общего количества дисциплин;

5) изменении менее 50 % результатов обучения;

6) изменении описания дисциплины с сохранением имеющихся результатов обучения;

7) технической корректировки текста.

# **1.1 Назначение**

<span id="page-3-1"></span>Модуль «Обновление ОП в Реестре» предназначен для подачи заявок на обновление ОП в Реестре.

Функциональные возможности модуля:

- Создание и подача заявки на обновление ОП ОВПО в Реестре (список дисциплин передаются из ИС ОВПО);

- Отслеживание статуса рассмотрения поданных заявок и получение уведомлений об изменении статуса заявки;

- Редактирование заявок, отправленных на доработку администратором либо экспертом, и повторная отправка заявки на рассмотрение с учетом исправлений.

# Порядок обновления ОП в Реестре:

1) ОВПО заполняет заявку на обновление ОП в Реестре на казахском, русском и английском языках и отправляет на рассмотрение администратору.

Администратор в течение 10 (десяти) рабочих дней со дня поступления заявки проводит проверку полноты сведений и правильности заполнения заявки на соответствие ГОСО, национальной рамке квалификаций и (или) отраслевым рамкам квалификаций, профессиональным стандартам (при наличии).

2) После отправки заявки на рассмотрение администратор осуществляет первичную обработку заявки, после чего может принять следующие решения:

- *Отправить ОП на доработку ОВПО*.

Доработка ОП ОВПО производится в течение 10 (десяти) рабочих дней со дня направления администратором.

- *Отправить ОП на экспертизу эксперту;*

- *Обновить ОП в Реестре;*

- *Отклонить заявку.*

3) Эксперт осуществляют экспертизу в течение 10 (десяти) рабочих дней со дня поступления от администратора.

Эксперт:

- проводит оценку программы на соответствие ГОСО, национальной рамке квалификаций и (или) отраслевым рамкам квалификаций, профессиональным стандартам (при их наличии);

- анализирует соответствие наименования программы содержанию программы, заданной области образования, направлению подготовки согласно Классификатора направлений подготовки кадров с высшим и послевузовским образованием;

- проверяет корректность заполнения заявки;

- определяет степень достижимости результатов обучения по каждой дисциплине, соотнесенной с формируемыми результатами обучения;

- оценивает инновационную программу на направленность к новым видам деятельности, высокий уровень востребованности профессии, развитие инновационной экономики, принцип приоритетности отраслей экономики страны и региона.

Эксперт может:

- Отправить ОП на доработку ОВПО;

ОВПО дорабатывает программу согласно замечаниям эксперта в течение 10 (десяти) рабочих дней.

- Подтвердить ОП.

Эксперт проводит оценку доработанной заявки в течение 10 (десяти) рабочих дней, после чего может принять следующие решения:

- Подтвердить ОП;

- Отклонить ОП.

4) Администратор, на основании решения Комиссии, осуществляет конечную обработку заявки по обновлению ОП в Реестре. На данном этапе администратор может принять следующие решения:

- Обновить ОП в Реестре;

- Отклонить заявку на обновление ОП в Реестре.

#### <span id="page-4-0"></span>**Глава 2. Подготовка к работе 2.1 Авторизация в информационной системе ЕПВО**

<span id="page-4-1"></span>Для авторизации в пользовательской части системы необходимо перейти по ссылке <https://epvo.kz/#/login> на сайт информационной системы ЕПВО. На общедоступной странице обратиться к кнопке «Войти» в правом верхнем углу страницы. На странице авторизации система отобразит панель авторизации с возможностью ввода логина и пароля пользователя системы [\(Рисунок](#page-4-2) 1).

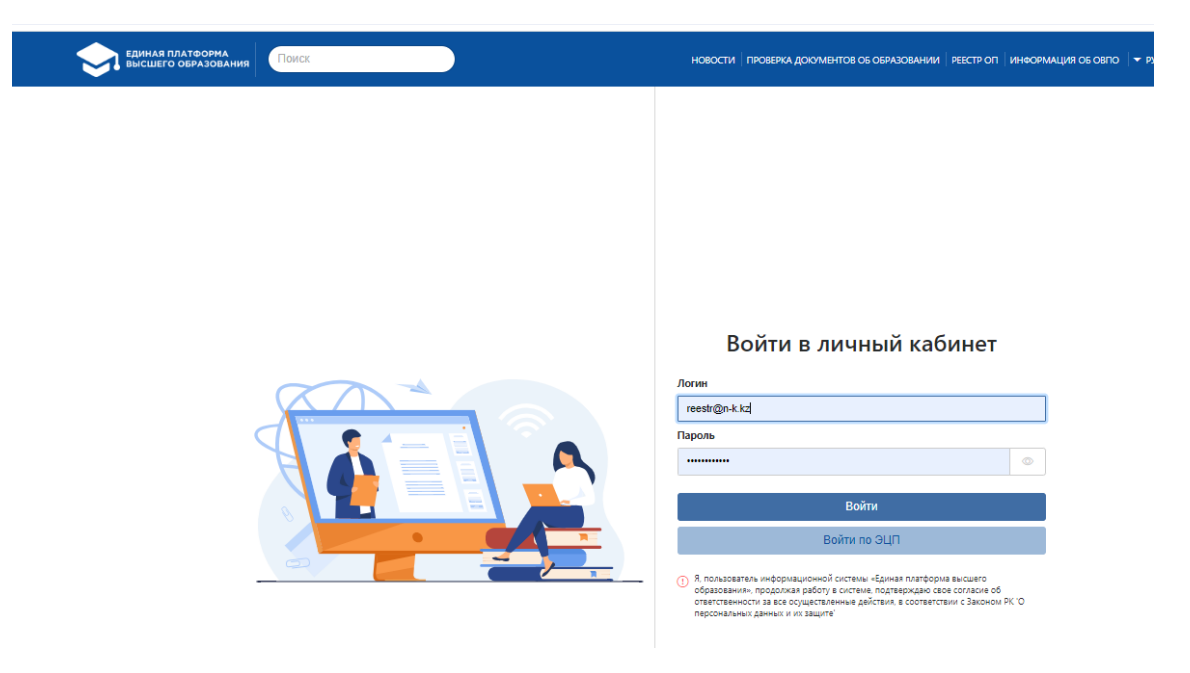

<span id="page-4-2"></span>Рисунок 1. Страница авторизации

При авторизации система проверяет следующее:

1. Актуальность введенного логина (адреса электронной почты);

2. Корректность введенного логина и пароля. В случае некорректноговвода логина и пароля система покажет сообщение об ошибке:

«Неверный логин или пароль» запретит вход в систему.

При успешной авторизации, по умолчанию отобразится главная страница системы.

#### <span id="page-5-0"></span>**Глава 3. Описание функциональных возможностей**

#### **3.1 Раздел «Подача заявок»**

# **3.1.1 Описание основной страницы раздела**

<span id="page-5-2"></span><span id="page-5-1"></span>При наличии добавленного модуля «Подача заявлений в Реестр образовательных программ» к роли пользователя в списке основного меню будет доступен модуль «Реестр ОП», при обращении к которому должен быть отображен выпадающий список, содержащий подмодуль «Подача заявок». После перехода по наименованию подмодуля отобразится основная страница модуля. Данный раздел содержит список заявок ОВПО, созданных/поданных для включения в Реестр. Для представителей ОВПО будут доступны образовательные программы ОВПО, сотрудником которого является авторизованный пользователь, по нижеследующим столбцам:

•*Наименование образовательной программы* – название соответствующей образовательной программы ОВПО, которая подана на включение в Реестр;

•*Вид ОП –* будет отражен соответствующий вид ОП, указанный при созданиизаявки;

• *Тип заявки –* наименование типа заданной заявки ОВПО;

•*Статус* – текущий статус рассмотрения соответствующей заявки;

•*Дата подачи заявки –* дата отправки заявки администратору. Если заявка сохранена,но не подана – столбец отображается пустым;

•*Дата завершения доработки –* дата завершения доработки ОВПО по замечаниям эксперта/администратора (для статусов «Отправлено на доработку (Администратор)», «Отправлено на доработку (Эксперт)»).

Для сортировки записей предусмотрен фильтр поиска по следующим параметрам:

•*Поиск* – текстовое поле. Системой предусмотрена возможностьпоиска по названию образовательных программ по введенным символам;

•*Вид ОП* – представляет собой справочник, содержащий значения (по умолчанию - Все):

*a) Действующая ОП;*

*b) Новая ОП;*

*c) Инновационная ОП;*

*d) Все –* при выборе данного значения система отобразит список всех соответствующих заявок, удовлетворяющих критерию всех указанных параметров поиска;

• *Тип заявки* – представляет собой список названий типов заявок (по умолчанию –Все):

a) *Включение ОП в Реестр*;

b) *Обновление ОП в Реестре*;

c) *Исключение ОП из Реестра*;

d) *Все* – при выборе данного значения система отобразит заявки повсем имеющимся типам.

•*Статус* – представляет собой справочник, содержащий список статусов заявок.Список значений в данном поле зависит от выбранного значения в поле «Тип заявки». В случае выбора значения «Обновление ОП в Реестре» в списке данного поля будут доступны следующие значения (по умолчанию – Все):

*a) Сохранена, но не отправлена –* сохраненные заявки, но не отправленные на рассмотрение Администратору;

*b) На рассмотрении* – заявки, отправленные на рассмотрение администратору;

*c) Экспертиза –* заявки, отправленные эксперту на экспертизу;

*d) Отправлена на доработку (Администратор) –* заявки, которые были отправлены на доработку администратором;

*e) Отправлена на доработку (Эксперт) –* заявки, которые были отправлены на доработку Экспертом;

*f) Доработана –* заявки, которые были доработаны ОВПО;

*g) Доработана (с разъяснениями) -* заявки, которые доработаны и дополнены с разъяснениями ОВПО по замечаниям администратора/эксперта;

*h) Экспертиза завершена –* заявки, которые были подтверждены экспертом и направлены для дальнейшего принятия решения администратору;

*i) Одобрена –* заявки, которые были подтверждены администратором и включены в Реестр;

*j) Отклонена (Администратор) –* заявки, которые были отклонены администратором;

*k) Отклонена (Эксперт) –* заявки, которые были отклонены экспертами;

•*Дата подачи заявки –* представлено в виде ввода периода дат «с» и «по». Поле осуществляет поиск заявок по дате отправки на рассмотрение.

Для более детального поиска заявок на обновление ОП в Реестре предусмотрена опция «Расширенный поиск», обеспечивающая выбор дополнительных параметров. При выставлении отметки в данной опции система развернет нижеследующий список дополнительных параметров фильтра поиска:

• *Междисциплинарная ОП* - флажковое поле, по умолчанию - не отмеченное. При выставленной отметке в данной опции «Междисциплинарная ОП» система скроет поля «Направление подготовки», «Группа образовательных программ». Над списком найденных результатов поиска система отобразит количество междисциплинарных ОП по выбранным параметрам;

•*Область образования* – представляет собой список областей образования. При выборе значения в данной опции система отобразит количество ОП в разрезе выбранного значения;

•*Направление подготовки –* представляет собой список направлений подготовки. При выборе значения в данной опции система отобразит количество ОП в разрезе выбранного значения;

•*Группа образовательных программ* – представляет собой справочник, содержащий группы образовательных программ. При выборе значения в данной опции система отобразит количество ОП в разрезе выбранного значения;

•*Язык обучения* – списочное поле с множественным выбором языка обучения/преподавания. При выборе значении в данной опции система отобразит количество ОП в разрезе выбранного значения;

• *Тип ОП* – списочное поле со значениями:

a) *Проектные ОП* – при выборе данного значения будут отображены заявки, в карточке которых отмечено поле «Проектная ОП» с учетом выбранных значений в других поисковых полях;

b) *Участники проектной ОП* – при выборе данного значения будут отображены заявки, в карточке которых отмечено поле «Участник проектной ОП» с учетом выбранных значений в других поисковых полях;

c) *Все* – при выборе данного значения будут отображены все заявки, с учетом выбранных значений в других поисковых полях.

•*Наличие приложения к лицензии на направление подготовки кадров* – представляет собой список на наличие приложения к лицензии (по умолчанию - Все):

a) *Да*;

b) *Нет*;

c) *Все* – при выборе данного значения система отобразит все заявки с наличием и без наличия приложения к лицензии;

• *Профессиональный стандарт по ОП -* представляет список на наличие

профессиональных стандартов:

*а) Отсутствует;*

*b) Имеется -* при соответствии ОП определенным профессиональным стандартам необходимо сделать выбор из представленного справочника утвержденных профессиональных стандартов;

*с) Все -* при выборе данного значения система отобразит все ОП.

Для перехода на страницу просмотра/редактирования созданной заявки необходимо нажать на кнопку **в** в строке заявки.

Для заявок со статусом «Сохранена, но не отправлена» предусмотрена возможность удаления из системы. Для удаления не поданной заявки необходимо нажать на кнопку в конце строки, при обращении к которой система отобразит сообщение, требующее подтверждения: «Вы действительно хотите удалить запись? ДА/НЕТ». В случае подтверждения выбранного действия система удалит выбранную заявку из базы данных системы.

*Примечание: Возможность удаления не отправленных заявок доступна только пользователю, создавшему заданную заявку.*

#### **3.1.2 Подача заявки по типу «Обновление ОП в Реестре»**

<span id="page-7-0"></span>Данный тип заявки позволяет разработчикам (ОВПО) поддерживать паспорта ОП, включенных в Реестр, в актуальном состоянии, т.е. в случае внесения изменений в ОП, представитель ОВПО может подать заявку по типу «Обновление ОП в Реестре» и внести необходимые коррективы с согласования администратора. Заявка на обновление паспорта ОП в Реестре по структуре и по последовательности действий схожа с подачей и обработкой заявки по типу «Включение ОП в Реестр».

В случае добавления модуля «Подача заявлений в Реестр образовательных программ» в режиме «Редактирование», а также при наличии «Права на подачу заявок типа «Обновление ОП в Реестре» на основной странице модуля будет отображена кнопка «Подать заявку», при обращении к которой система отобразит выпадающий список, где будет отображен пункт «Обновление ОП в Реестре», инициирующий подачу заявки по типу «Обновление ОП в Реестре» на рассмотрение администратору. При выборе данного пункта меню, система должна отобразить страницу, содержащую перечень ОП Реестра со статусом «Включенные ОП».

В списке будут отображены ОП, включенные в Реестр со статусом «Включенные ОП», по которым отсутствуют не обработанные заявки по типу «Обновление ОП в Реестре» и «Исключение ОП из Реестра».

Перечень ОП отображается в разрезе следующих столбцов:

• *Наименование образовательной программы;*

- *Вид образовательной программы*;
- *Дата регистрации в Реестре*.

Для поиска соответствующих ОП можно воспользоваться фильтром поиска со следующими полями:

• *Поиск* – предусмотрена возможность поиска по введенным символам кода и наименования ОП в Реестре;

• *Вид образовательной программы* –справочник, содержащий значения (по умолчанию - Все):

*a) Действующая ОП*;

*b) Новая ОП*;

*c) Инновационная ОП*;

*d) Все –* при выборе данного значения система отобразит список всех ОП, удовлетворяющих критерии всех указанных параметров поиска.

• *Направление подготовки* – представляет собой список направлений подготовки из справочника «Направления подготовки»;

• *Группа образовательных программ* – представляет собой справочник, содержащий группы образовательных программ ОВПО, образовательные программы которых были поданы для включения в Реестр.

Наименование ОП реализовано в виде активной ссылки, инициирующей переход на страницу просмотра паспорта заданной ОП. В конце страницы отображена кнопка «Сохранить», при обращении к которой система отобразит информативное сообщение, требующее подтверждения: «Вы действительно хотите создать заявку на обновление паспорта образовательной программы [*Наименование ОП*] в Реестре? ДА/НЕТ».

В случае подтверждения сообщения, система отобразит страницу подачи заявки на обновление паспорта ОП в Реестре, где в полях формы будут отображены сохраненные ранее значения из паспорта заданной ОП, включенной в Реестр. В дополнение к имеющимся полям отображено следующее поле:

• *Основание для обновления ОП* – поле для ввода текста, обязательное для заполнения при отправке заявки на рассмотрение. При заполнении данного поля необходимо четко указать, какие изменения/дополнения были произведены в данной ОП (изменение РО, добавление/исключение/изменение дисциплин, технические корректировки и др.).

Страница создания заявки на обновление ОП в Реестре содержит следующие данные:

• *Блок «Регистрационные данные»* – заполняется автоматически при создании и сохранении заявки на обновление ОП в Реестре (Тип заявки, Статус, Дата присвоения статуса);

• *Область образования* – значение в данном поле было сохранено при включении ОП в Реестр и не подлежит редактированию;

• *Междисциплинарная ОП* – флажковое поле, не активное. Если данное поле было отмечено при подаче заявки на «Включение ОП в Реестр», то будут скрыты поля «Направление подготовки», «Группа образовательных программ»;

• *Направление подготовки* – значение в данном поле было сохранено при включении ОП в Реестр и не подлежит редактированию;

• *Группа образовательных программ* – значение в данном поле было сохранено при включении ОП в Реестр и не подлежит редактированию;

• *Образовательная программа* – значение в данном поле было сохранено при включении ОП в Реестр. ОВПО имеет возможность изменить код и наименование образовательной программы (при наличии ошибок в шифре и наименовании ОП, в переводе на казахский и английский языки и т.д.) с согласования администратора. Для этого представителям ОВПО необходимо внести изменения по коду и наименованию образовательной программы в системе ИС ОВПО (для представителей ОВПО изменения не доступны в ИС ЕПВО). После внесенных изменений, при статусах заявки «На рассмотрении», «Доработана», «Доработана (с разъяснением) администратор проверяет внесенные изменения и, в случае согласия с данными изменениями, нажимает кнопку «Обновить». Далее система обновляет шифр и наименование ОП, полученные из ИС ОВПО, путем интеграционных взаимодействий.

*Примечание:* Измененные данные отображаются на странице просмотра заявки только при условии, если администратор нажал кнопку «Обновить»;

• *Учебный план* – списочное поле, содержащее названия учебных планов, соответствующих выбранной образовательной программе в поле «Образовательная программа», полученных из ИС ОВПО путем интеграционных взаимодействий. ОВПО выбирает из списка необходимый учебный план.

• *Цель ОП* – текстовое поле, сохраненное при включении ОП в Реестр, активное для внесения изменений при обновлении ОП;

• *Вид ОП* – значение данного поля передается из ИС заданного ОВПО посредством интеграционных взаимодействий. ОВПО имеет возможность изменить вид образовательной программы с согласования администратора. Для этого представителям ОВПО необходимо внести изменения по виду образовательной программы в системе ИС ОВПО (для

представителей ОВПО изменения не доступны в ИС ЕПВО). После внесенных изменений, при статусах заявки «На рассмотрении», «Доработана», «Доработана (с разъяснением) администратор проверяет внесенные изменения и, в случае согласия с данными изменениями, нажимает кнопку «Обновить». Далее система обновляет вид ОП, полученный из ИС ОВПО, путем интеграционных взаимодействий.

*Примечание:* Измененные данные отображаются на странице просмотра заявки только при условии, если администратор нажал кнопку «Обновить»;

• *Уровень по НРК* – числовое поле, принимающее целые числа. Поле обязательное для заполнения, доступное для редактирования.

• *Уровень по ОРК*– числовое поле, принимающее целые числа. Поле обязательное для заполнения, доступное для редактирования;

• *Отличительные особенности ОП* – значение поля передается из ИС заданного ОВПО. При необходимости ОВПО имеет возможность внесения изменений в данное поле с согласования администратора. Для этого представителям ОВПО необходимо внести изменения в отличительные особенности образовательной программы в системе ИС ОВПО (для представителей ОВПО изменения не доступны в ИС ЕПВО). После внесенных изменений, при статусах заявки «На рассмотрении», «Доработана», «Доработана (с разъяснением) администратор проверяет внесенные изменения и, в случае согласия с данными изменениями, нажимает кнопку «Обновить». Далее система обновляет отличительные особенности ОП, полученные из ИС ОВПО, путем интеграционных взаимодействий.

Изменения отображаются по следующим параметрам:

1. Поле «Совместная ОП» – если указано данное значение в ИС ОВПО, то должны быть отображены дополнительные поля:

- Поле «Тип ОВПО» – данное поле может принимать значения: «Отечественный ВУЗ» и «Зарубежный ВУЗ»;

- Поле «ОВПО – партнер» – в данном поле должно быть отображено название соответствующего ВУЗа.

2. Поле «Двудипломная ОП» – если указано данное значение должны быть отображены дополнительные поля:

- Поле «Тип ОВПО» – данное поле может принимать значения: «Отечественный ВУЗ» и «Зарубежный ВУЗ»;

- Поле «ОВПО – партнер» – в данном поле должно быть отображено название соответствующего ВУЗа.

3. Нет – данное значение должно быть указано, если заданная ОП не является «Совместной ОП» и «Двудипломной ОП»;

Соответствующие обновления также доступны для администратора при статусах заявки «На рассмотрении», «Доработана», «Доработана (с разъяснением)».

*Примечание:* Измененные данные отображаются на странице просмотра заявки только при условии, если Администратор нажал кнопку «Обновить»;

• *Присуждаемая академическая степень* – значение в данном поле сохранено при включении ОП в Реестр и не подлежит редактированию;

• *Срок обучения* – списочное поле, заполненное при включении ОП в Реестр, активное для редактирования;

• *Объем кредитов* – числовое поле, заполненное при включении ОП в Реестр, активное для редактирования;

• *Язык обучения* – списочное поле, заполненное при включении ОП в Реестр, активное для редактирования;

• *Профессиональный стандарт по ОП – флажковое поле. При выставленной отметке в поле, система отображает справочник профессиональных стандартов с датой утверждения/обновления, где можно выбрать соответствующий профессиональный стандарт (если ОП разработана на основе определенного профессионального стандарта). При необходимости можно выбрать несколько профессиональных стандартов.*

• *Дата утверждения ОП на Ученом Совете* – поле формата «Дата», заполненное при включении ОП в Реестр, активное для редактирования;

• *Наличие приложения к лицензии на направление подготовки* – флажковое поле, активное для редактирования. При выставленной отметке в поле, система должна отобразить дополнительное поле «Номер лицензии», где следует указать номер лицензии, выданной на направление подготовки ОП ОВПО;

• *Наличие аккредитации ОП* – флажковое поле, активное для редактирования, заполняется при наличии аккредитации ОП;

• *Атлас новых профессий* – текстовое поле, обязательное для заполнения. В данное поле вносится наименование профессии по Атласу новых профессий (при наличии) и **обязательно указывается ссылка на данную профессию в Атласе** (необходимо привязывать к наименованию выбранной профессии соответствующий адрес веб-страницы через функцию гиперссылки). При отсутствии профессии в Атласе в текстовом поле указывается «не предусмотрено»;

• *Региональный стандарт* – текстовое поле, обязательное для заполнения, активное для редактирования. В данное поле вносится наименование Регионального стандарта (при наличии) и **обязательно указывается ссылка на указанный стандарт**. При отсутствии Регионального стандарта в текстовом поле указывается «не предусмотрено».

**Блок «Формируемые результаты обучения» (с сопутствующими полями)** – в данном блоке предоставлена возможность редактирования соответствующих результатов обучения. Для добавления РО образовательной программы следует нажать на кнопку «Добавить», после чего система отобразит нижеследующие поля для ввода описания РО:

*– Результат обучения* – многострочное текстовое поле для ввода описания РО на трех языках;

*– Код* – в данном поле отображается код РО, сформированный системой (поле заблокировано для редактирования).

При формировании кода РО система берет аббревиатуру «ON» (оқу нәтижелері) и добавляет к ней порядковый номер результата обучения в рамках заявки. Код формируется при сохранении РО.

Для сохранения описания РО необходимо нажать на кнопку «Сохранить» в конце строки. Кнопка «Сохранить» не активна для выбора до тех пор, пока пользователем не будут заполнены все обязательные поля в заданной строке.

Добавленные РО в данном блоке отражаются в таблице блока «Сведения о дисциплинах» для соотнесения дисциплин ОП с формируемыми результатами обучения.

Для редактирования внесенного РО необходимо обратиться к кнопке-иконке .

При обращении к данной кнопке система предоставит возможность отредактировать внесенное описание РО.

Для удаления добавленного РО следует нажать на кнопку •. При обращении кданной кнопке-иконке, система запросит подтверждение выполняемого действия в виде сообщения: «Вы действительно хотите удалить данную запись? ДА/НЕТ». В случае подтверждения выбранного действия, система удалит заданную строку вместе с внесенными данными. При удалении записи в данном блоке, она также будет удалена и из таблицы блока «Сведения о дисциплинах».

**Блок «Сведения о дисциплинах» (с сопутствующими полями)** – данный блок содержит список дисциплин заданного в поле «Учебный план» учебного плана образовательной программы ОВПО в разрезе следующих параметров в табличном виде:

• *Наименование дисциплины* – название соответствующей дисциплины из учебного плана образовательной программы, полученное из ИС ОВПО посредством интеграционных взаимодействий.

• *Краткое описание дисциплины* – отображается краткая информация о заданной

дисциплине, полученное из ИС ОВПО посредством интеграционных взаимодействий.

• *Цикл дисциплины* – отображается цикл заданной дисциплины, полученный из ИС ОВПО посредством интеграционных взаимодействий.

• *Компонент* – отображается компонент заданной дисциплины учебного плана образовательной программы, полученный из ИС ОВПО посредством интеграционных взаимодействий. Отображаются дисциплины, соответствующие нижеследующим компонентам:

a) *ВК* – вузовский компонент;

b) *КВ* – компонент по выбору.

• *Кредиты* – отображается количество кредитов для заданной дисциплины, полученное из ИС ОВПО посредством интеграционных взаимодействий.

# **3.1.2.1. Описание действия кнопки «Обновить список дисциплин»**

<span id="page-11-0"></span>В случае выявления ошибок и некорректных данных в блоке «Сведения о дисциплинах» представитель ОВПО может обновить список дисциплин в соответствии с данными в ИС ОВПО на текущий момент. Для этого в блоке «Сведения о дисциплинах» доступна кнопка «Обновить список дисциплин», позволяющая обновить список дисциплин учебного плана согласно текущим значениям из ИС ОВПО. Т.е., если необходимо получить отредактированные значения из ИСОВПО, необходимо выполнить данное действие. Кнопка доступна, если заявке присвоен статус «Сохранена, но не отправлена» или «Отправлена на доработку (Администратор)» либо «Отправлена на доработку (Эксперт)».

При обращении к данной кнопке, система отобразит предупреждающее сообщение: «Внимание! После выполнения данного действия все отметки соотнесения дисциплин ОП с результатами обучения в блоке «Сведения одисциплинах» будут сброшены. Вы действительно хотите выполнить данное действие? Продолжить / Отмена». После подтверждения действия, система:

• Обновит список дисциплин заданного учебного плана заданной образовательной программы согласно данным, полученным из ИС ОВПО, в том числе краткое описание дисциплин учебного плана.

• Сбросит все отметки соотнесения дисциплин с РО, а также результат проверки эксперта.

• Отобразит кнопку «Обновить список дисциплин» не активной для выбора. Кнопка будет доступна для выбора после одного сохранения.

В конце страницы расположена кнопка «Сохранить», инициирующая сохранение введенных значений. При обращении к кнопке «Сохранить», система присвоит заявке статус «Сохранена, но не отправлена».

После первичного сохранения заявки будет отображена кнопка «Отправить», инициирующая отправку заданной заявки на рассмотрение Администратору.

# **3.1.2.2. Описание действия «Отправить»**

Кнопка «Отправить» будет отображена, если:

<span id="page-11-1"></span>• Модуль «Подача заявлений в Реестр образовательных программ» добавлен в режиме «Редактирование»;

• Заявка имеет статус «Сохранена, но не отправлена», «Отправлена на доработку (Администратор)», «Отправлена на доработку (Эксперт)».

При статусах «Отправлена на доработку (Администратор)», «Отправлена на доработку (Эксперт)» предусмотрена возможность добавления комментария к замечаниям Администратора/Эксперта путем проставления галочки в поле «Добавить разъяснение». В появившемся окне можно написать текст разъяснения и сохранить внесенные изменения путем обращения к кнопке «Сохранить».

Кнопка «Отправить» отображается активной для выбора, если заполнены все обязательные поля формы.

При обращении кнопке «Отправить» система отобразит сообщение, требующее подтверждение: «Вы действительно хотите отправить заявку на рассмотрение? ДА/НЕТ».

В случае подтверждения выбранного действия система:

• *Для заявок со статусом «Сохранена, но не отправлена»:*

a) Присвоит заявке статус «На рассмотрении»;

b) Заблокирует все поля формы для редактирования;

c) Отобразит сообщение: «Заявка успешно отправлена».

• *Для заявок со статусами «Отправлена на доработку (Администратор)», «Отправлена на доработку (Эксперт)»:*

a) Присвоит заявке статус «Доработана»;

b) Присвоит заявке статус «Доработана (с разъяснениями)» при заполнении поля «Добавить разъяснение».

c) Заблокирует все поля формы для редактирования;

d) Отобразит сообщение: «Заявка успешно отправлена».

# **3.1.3 Описание страницы созданной заявки на обновление ОП в Реестре**

<span id="page-12-0"></span>После перехода на страницу созданной заявки на обновление ОП в Реестре отображается страница, аналогичная странице подачи заявки. Над списком полей заявки отображается блок «Регистрационные данные», содержащий следующие параметры заявки (в режиме просмотра):

• *Тип заявки* – отображается соответствующий тип заявки.

• *Статус* – в данном поле отражается текущий статус заявки.

• Для статуса «Отправлено на доработку (Администратор)», «Отправлено на доработку (Эксперт)» и «Отклонена» в строке со статусом появляется иконка в виде разворачиваемого текста, при обращении к которой система разворачивает текст основания, указанного при отправке заявки на доработку/отклонении. При повторном обращении к иконке текст должен быть свернут.

• *Дата присвоения статуса* – дата <sup>и</sup> время присвоения текущего статусазаявки.

• *Дата завершения доработки -* дата завершения доработки ОВПО по замечаниям эксперта / Администратора. Данный параметр отображается при присвоении статусов в заявке: «Отправлено на доработку (Администратор)», «Отправлено на доработку (Эксперт)».

• *Отправитель* – ФИО пользователя (представителя ОВПО), инициировавшего последнее действие по присвоению статуса заявки.

Доступ к редактированию заявки доступен в соответствии со статусом заявки:

• Полный доступ к редактированию полей формы с возможностью сохранения и отправки заявки на рассмотрение Администратору – статус «*Сохранена, но не отправлена*». По следующим параметрам не доступно вносить изменения в ИС ЕПВО, так как данные по этим параметрам подтягиваются из системы представителя ОВПО:

- Образовательная программа;

- Учебный план;

- Вид ОП;

- Отличительные особенности

Для изменения данных по вышеуказанным параметрам при статусе заявки «Сохранена, но не отправлена» необходимо удалить заявку и снова создать.

• Частичный доступ к редактированию полей формы заявки с возможностью сохранения и отправки отредактированной заявки на рассмотрение Администратору – статусы «*Отправлена на доработку (Администратор*)», «*Отправлена на доработку (Эксперт)*». При отправке отредактированной заявки на повторное рассмотрение ей присваивается статус «*Доработана*», то присваивается статус *«Доработана (с разъяснением)»*;

• Доступ к редактированию полей формы ограничен (режим просмотра) –статусы «*На рассмотрении», «Экспертиза», «Доработана», «Доработана (с разъяснениями)», «Экспертиза завершена», «Одобрена», «Отклонена (Администратор)», «Отклонена* 

*(Эксперт).*